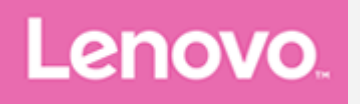

# Lenovo Tab M8 (4th Gen)

# Przewodnik użytkownika

**TB300FU TB300XU** 

Wszystkie informacje oznaczone znakiem \* w niniejszym poradniku dotyczą wyłącznie modelu WLAN+LTE (TB300XU).

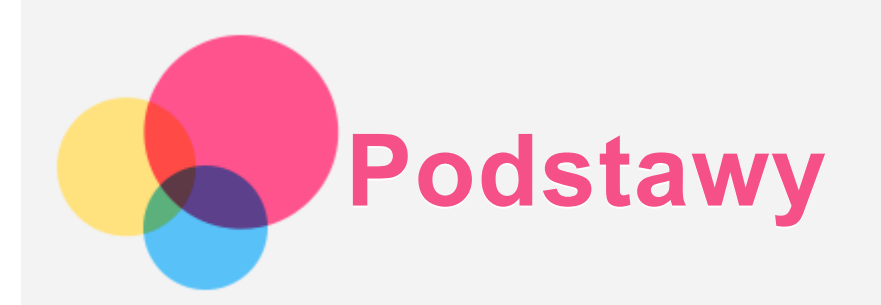

Przed wykorzystaniem informacji zawartych w niniejszym dokumencie lub przed użyciem produktu, którego dotycza, należy przeczytać:

- *SSkkrróóccoonnaa iinnssttrruukkccjjaa oobbssłłuuggii,, bbeezzppiieecczzeeńńssttwwoo ii ggwwaarraannccjjaa*
- $\bullet$  Oświadczenie prawne;
- ". Ważne informacje dotyczące bezpieczeństwa i obsługi" w "Dodatku".

Skrócona *instrukcja obsługi, bezpieczeństwo i gwarancja* oraz *Uwagi prawne* znajdują się w witrynie internetowej http://support.lenovo.com.

Uwaga: Wszystkie zdjecia i ilustracje zawarte w niniejszym poradniku maja jedynie *cchhaarraakktteerr iinnffoorrmmaaccyyjjnnyy ii mmooggąą rróóżżnniićć ssiięę oodd pprroodduukkttuu kkoońńccoowweeggoo..*

# Dane techniczne

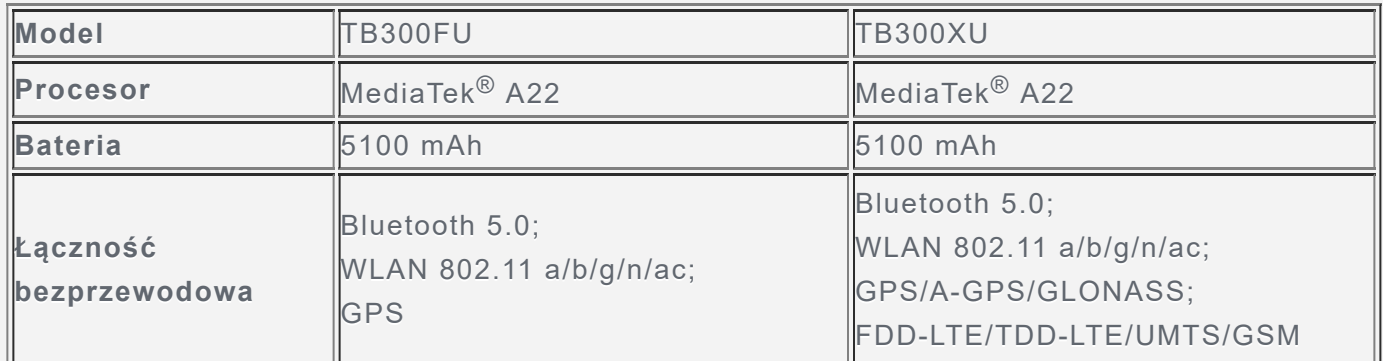

*Uwaga:* **TB300XU** obsługuje pasma *LTE* 1,2,3,4,5,7,8,19,20,26,28(a+b),38,40,41, ale w niektórych krajach LTE nie jest obsługiwane. Aby się dowiedzieć, czy urządzenie obsługuje sieć LTE w danym kraju, należy skontaktować się z operatorem sieci.

# Zapoznaj się z gestami

Tablet obsługuje Nawigacja gestami i Nawigacja 3-przyciskowa. Nawigacja gestami jest domyślnie właczona.

Aby zmienić styl nawigacji, przejdź do Ustawienia > System > Gesty > Nawigacja systemowa.

Podstawowe gesty

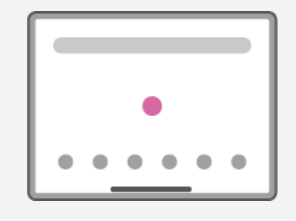

Stuknij

• Wybieranie lub otwieranie elementu.

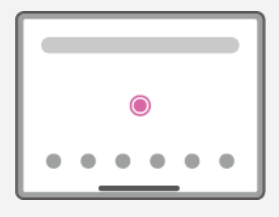

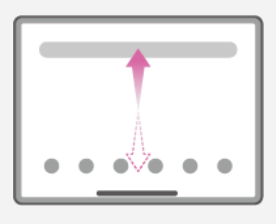

Stuknij i przytrzymaj

- Dostęp do często używanych funkcji aplikacji.
- Dostosowywanie ekranu głównego.

Przesunięcie

- Przesuń w górę, aby otworzyć listę wszystkich aplikacji.
- Przesuń w dół, aby otworzyć panel powiadomień.
- Przesuń dwukrotnie w dół, aby otworzyć panel szybkich ustawień

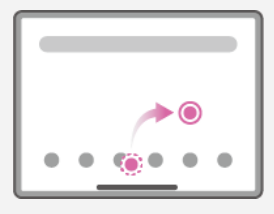

#### Przytrzymaj i przeciągnij

- Przenoszenie aplikacji do miejsca, w którym chcesz ją umieścić.
- Usuwanie lub odinstalowywanie aplikacji.

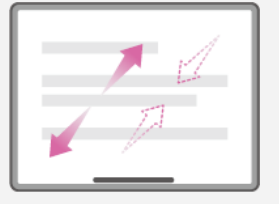

#### Rozłóż i uszczypnij

• Powiększanie i pomniejszanie stron internetowych, zdjęć, map lub innych elementów.

#### Więcej gestów

*Uwaga: Poniższe gesty są dostępne tylko dla określonego stylu nawigacji.* 

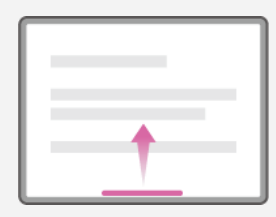

Przesuń w górę od dolnej krawędzi

• Powrót do ekranu głównego.

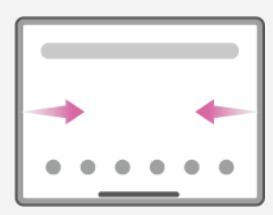

Przesuń od lewei lub prawei krawedzi

• Przełączanie na poprzednią stronę.

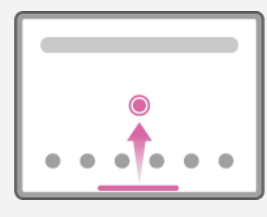

Przesuń palcem w górę od dolnej krawędzi i przytrzymaj

• Przeglądanie otwartych aplikacji.

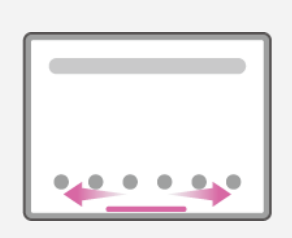

Przesuń w lewo lub w prawo przy dolnej krawędzi • Przełączanie między otwartymi aplikacjami.

# Ekran główny

Ekran główny to miejsce, w którym zaczynasz korzystać z urządzenia. W celu ułatwienia korzystania z urządzenia na ekranie głównym umieszczono niektóre przydatne aplikacje i widżety.

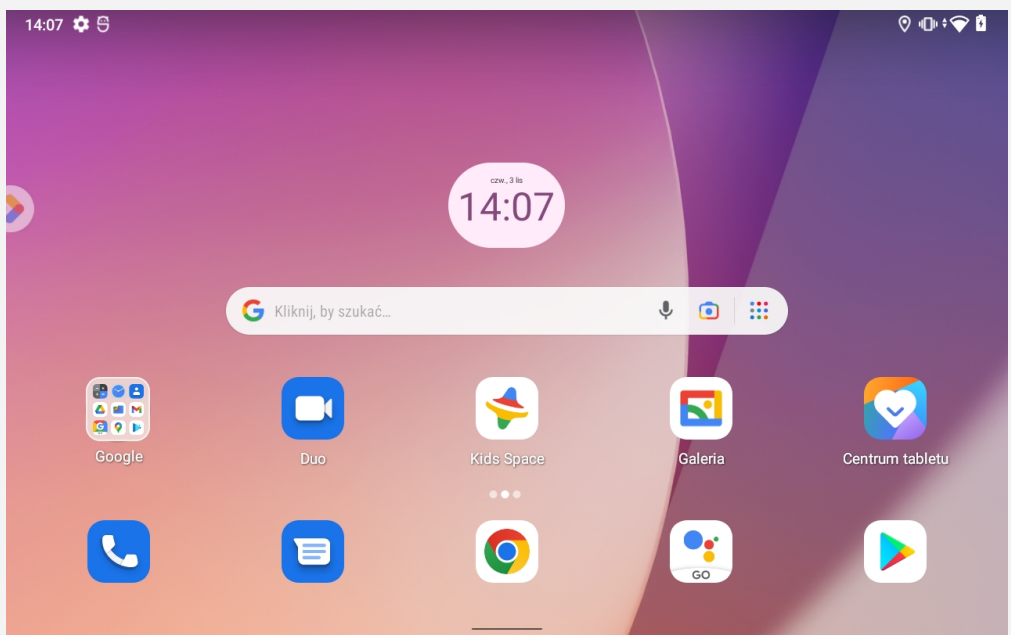

*Uwaga: Funkcje poszczególnych urządzeń i wygląd ekranu głównego mogą się rróóżżnniićć ww zzaalleeżżnnoośśccii oodd kkrraajjuu,, jjęęzzyykkaa,, ooppeerraattoorraa ii mmooddeelluu uurrzząąddzzeenniiaa..*

W każdym momencie możesz dostosować wygląd ekranu głównego.

**Ekran główny** 

Na domyślnym ekranie głównym znajduje się pasek wyszukiwania **Google** oraz inne przydatne aplikacje.

**• Dodaj widżet do ekranu głównego** 

Naciśnij i przytrzymaj w dowolnym miejscu ekranu głównego z wyjątkiem ikon. Dotknij przycisku **BS**, naciśnij widżet, który chcesz dodać, i przytrzymaj go, a następnie przeciągnij go do wybranego miejsca i upuść.

**• Przestrzeń rozrywkowa** 

Po lewej stronie domyślnego ekranu głównego dotknij  $\bullet$ , aby otworzyć przestrzeń rozrywki.

**• Zmiana tapety** 

Naciśnij i przytrzymaj dowolne miejsce na ekranie głównym z wyjątkiem ikon, wybierz pozycję  $\leftarrow$ , a następnie wybierz preferowaną tapetę.

Wybierz pozycje Ustawienia > Wyświetlacz > Tapeta i wybierz preferowaną tapetę.

#### **• Ostatnie aplikacje**

Z listy ostatnich aplikacji możesz wykonać następujące czynności:

- Przeciągnij w lewo lub w prawo, aby przełączyć aplikację, którą chcesz otworzyć.
- Przeciągnij palcem po ekranie w górę, aby zamknąć aplikację.
- Przesuń okno aplikacji w dół, aby je zablokować, i ponownie przesuń w dół, aby je odblokować.
- Dotknij Wyczyść wszystko, aby zatrzymać wszystkie działające aplikacje oprócz tych zablokowanych.

# Powiadomienia i szybkie ustawienia

Panel powiadomień zawiera informacje o nowych wiadomościach, połączeniach USB oraz bieżących czynnościach, takich jak pobieranie plików. Panel Szybkie ustawienia pozwala na dostęp do często używanych ustawień, takich jak przełącznik sieci WLAN.

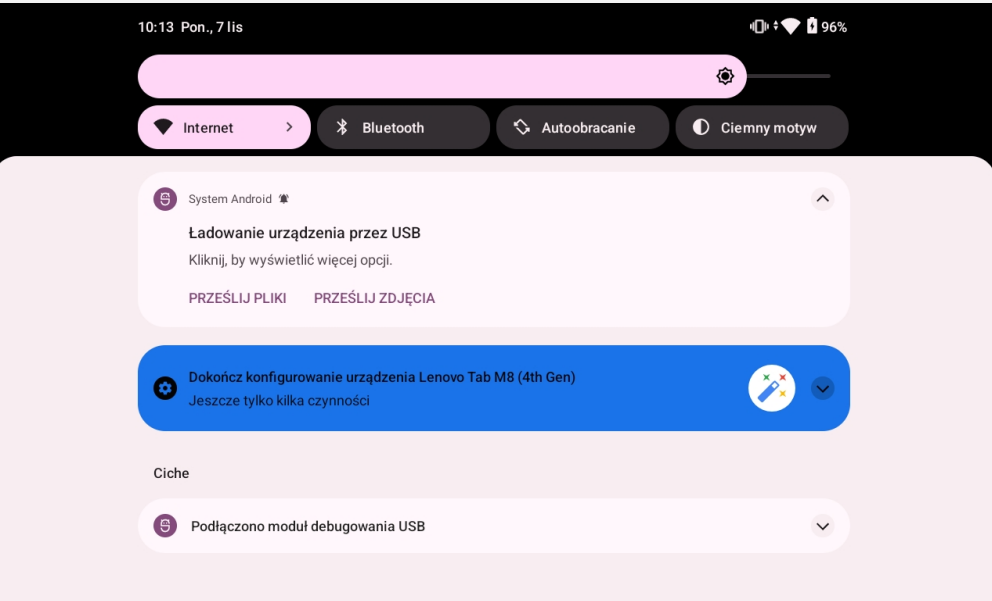

Można wykonać dowolną z poniższych czynności:

- Aby wyświetlić Powiadomienia, przeciągnij palcem z góry ekranu w dół.
- Aby zamknąć Powiadomienia, przeciągnij palcem od dołu do góry ekranu.
- Aby odrzucić powiadomienie, przeciągnij je palcem w lewo lub prawo.
- Aby odrzucić wszystkie powiadomienia, na dole panelu Powiadomienia dotknij pozycji Wyczyść wszystko.
- Aby otworzyć panel Szybkie ustawienia, dwukrotnie przeciągnij palcem z góry ekranu w dół.
- Aby zamknąć panel Szybkie ustawienia, przeciągnij palcem z dołu ekranu w górę.

# Wymuszenia wyłączenia

Naciśnij i przytrzymaj przycisk zasilania i przycisk zmniejszania głośności przez około 8 sekund, aż urządzenie się wyłączy.

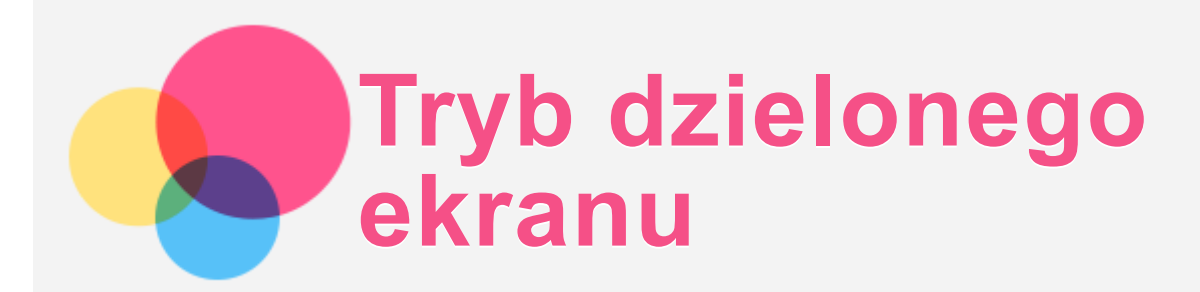

# Korzystanie z trybu dzielonego ekranu

Otwórz listę ostatnio używanych aplikacji, dotknij ikony wybranej aplikacji i przytrzymaj ją przez jedna sekunde, a nastepnie dotknij **Podziel ekran**. Uwagi:

Nie wszystkie aplikacje lub konfiguracje tabletów obsługują tryb podzielonego ekranu.

# Ustawienia dzielonego ekranu

W trybie dzielonego ekranu można wykonać następujące czynności:

- **Dostosowywanie wielkości dzielonego ekranu** Przesuń pomiędzy dwoma ekranami, aby dostosować wielkość dzielonego ekranu.
- **Zmiana drugiej aplikacji** Wróć do ekranu głównego i wybierz inną aplikację.

# Zamykanie trybu dzielonego ekranu

Tryb dzielonego ekranu można zamknąć, wykonując następujące czynności:

- $\cdot$  Przeciągnięcie do krawędzi ekranu.
- Wybór aplikacji, która nie obsługuje trybu dzielonego ekranu.

# **Wielu użytkowników**

# Preferencje wielu użytkowników

Istnieją trzy typy użytkowników:

- Właściciel: Właściciel ma pełna kontrole nad wszystkimi uprawnieniami użytkowników i może zarządzać wszystkimi kontami użytkowników.
- Gość: Jest tylko jedno konto Gość. Konto Gość ma ograniczony dostep do urzadzenia.
- Nowy użytkownik: Może istnieć wiele standardowych kont użytkowników.

# Tworzenie nowych kont użytkownika

Przesuń dwukrotnie w dół od góry ekranu, aby otworzyć panel Szybkie ustawienia, a następnie dotknij ikony użytkownika.

- Dotknij **Dodaj użytkownika**, aby utworzyć standardowe konto użytkownika.
- Dotknij Dodaj gościa, aby utworzyć konto gościa.

Lub utwórz nowego użytkownika w ustawieniach. Przejdź do Ustawienia > System > Wielu użytkowników.

- **· Dotknij Dodaj gościa**, aby utworzyć konto gościa.
- **Dotknij Dodaj użytkownika lub profil > User, aby utworzyć standardowe konto** użytkownika.

# Przełączanie między kontami użytkownika

- Przesuń dwukrotnie w dół od góry ekranu, aby otworzyć panel Szybkie ustawienia, a następnie dotknij ikonę użytkownika, aby przełączać się między różnymi kontami użytkowników.
- W interfejsie ekranu blokady dotknij ikonę użytkownika, a następnie stuknij konto użytkownika.
- **Przejdź do Ustawienia > System > Wielu użytkowników, a następnie wybierz konto** użytkownika.

# Usuwanie konta użytkownika

- Dotknii Ustawienia > System > Wielu użytkowników i dotknii konta, które chcesz usunać, a następnie dotknij Usuń użytkownika > USUŃ.
- Przesuń dwukrotnie w dół od góry ekranu, aby otworzyć panel szybkich ustawień, dotknij ikony użytkownika, a następnie dotknij USTAWIENIA UŻYTKOWNIKA, aby wybrać konto użytkownika, które chcesz usunąć.

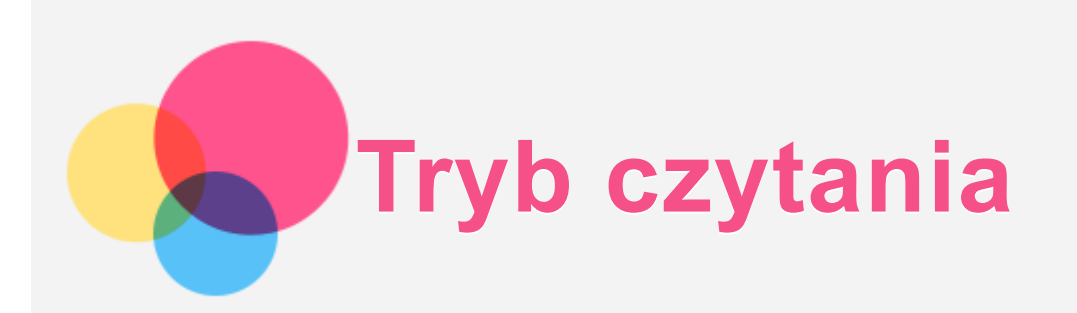

# Włącz tryb czytania

Tryb czytania można włączyć, korzystając z następujących metod:

- Przejdź do **Ustawienia** > **Wyświetlacz** > **Tryb czytania**.
- Otwórz panel Szybkich Ustawień, a następnie dotknij **Tryb czytania**.

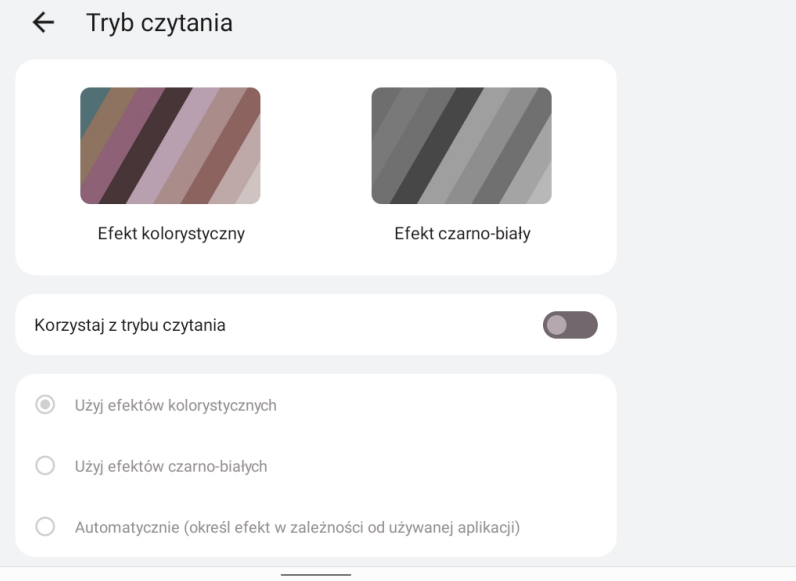

 $\begin{smallmatrix}\textcolor{red}{\bigcirc} & \textcolor{red}{\bigcirc} & \textcolor{red}{\bigcirc} \\ \textcolor{red}{\bigcirc} & \textcolor{red}{\bigcirc} & \textcolor{red}{\bigcirc} & \textcolor{red}{\bigcirc} \end{smallmatrix}$ 

# Określ efekt

Po włączeniu trybu czytania możesz wybrać **Użyj efektów kolorystycznych**, **Użyj efektów czarno-białych** lub **Automatycznie (określ efekt w zależności od używanej aplikacji)**, aby ustawić domyślny efekt.

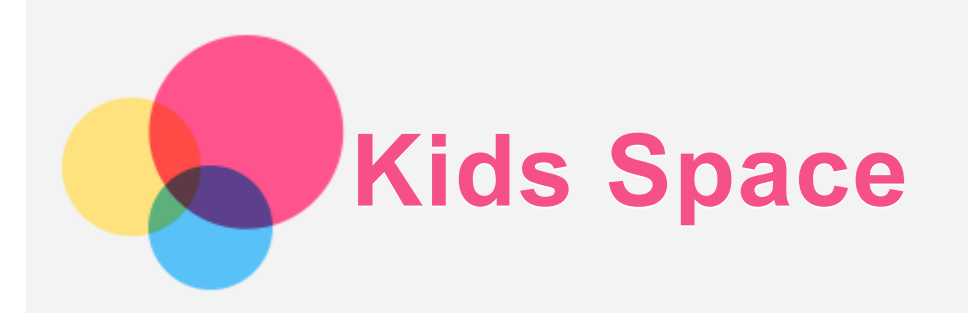

Kids Space (Przestrzeń dzieci) to specjalna tożsamość użytkownika, która może być kontrolowana przez rodziców, oferująca bezpieczną przestrzeń w internecie, która zawiera przemyślane treści odpowiednie dla wieku dziecka.

# Rozpocznij korzystanie

Dotknij Kids Space na ekranie, wybierz osobę, która będzie używać to urządzenie, a następnie postępuj zgodnie z instrukcją, aby utworzyć nowe konto.

# Zarządzanie urządzeniem

Naciśnij i przytrzymaj ikonę  $\ddot{\bullet}$ , aby zmienić ustawienia i uzyskać pomoc.

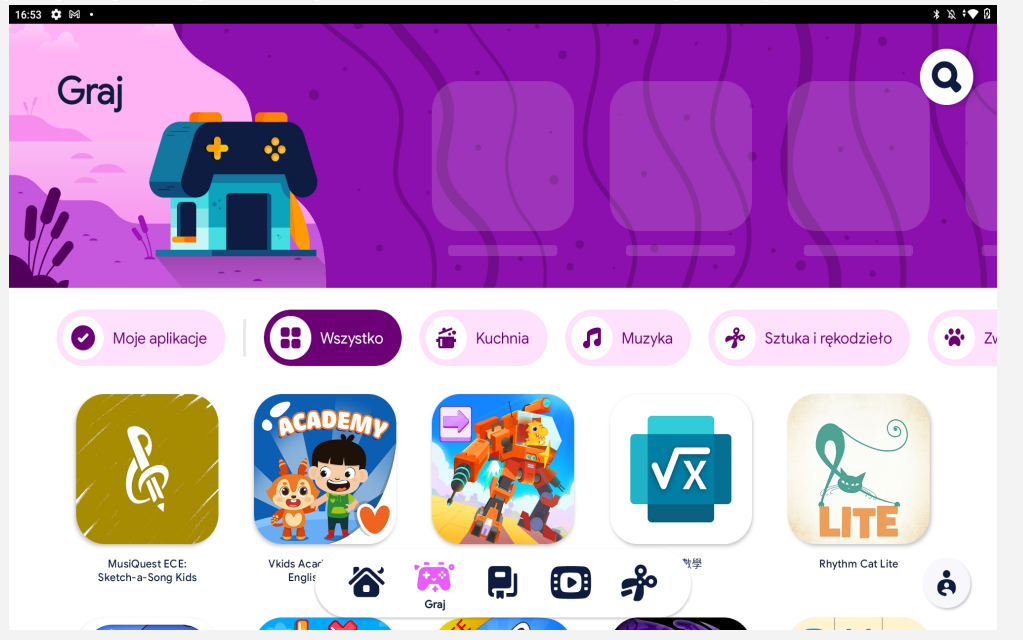

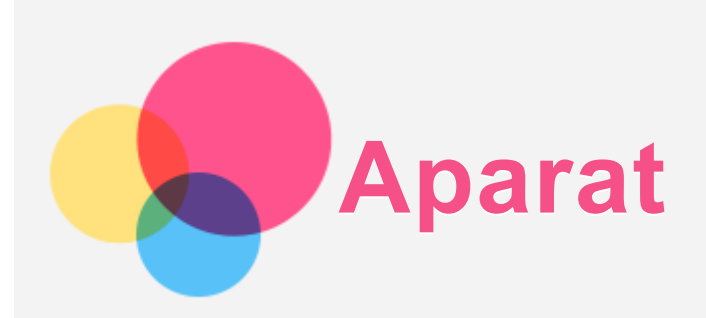

Aby otworzyć aplikację Aparat, wybierz pozycję Aparat.

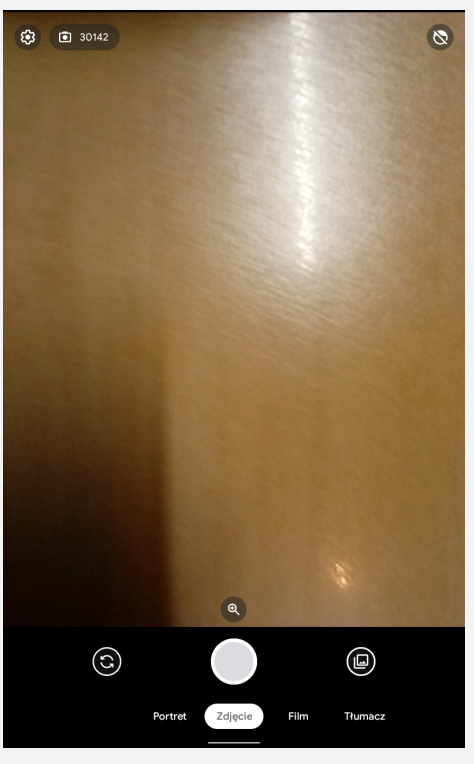

# Robienie zdjęć i nagrywanie filmów

Za pomocą wbudowanego aparatu w tym urządzeniu można robić zdjęcia i nagrywać filmy.

- **Dotknij Zdjęcie lub Portret**, aby zrobić zdjęcie.
- Dotknij Film, aby nagrać wideo.
- Dotknij  $\mathbb{C}$ , aby przełączyć się między przednim a tylnym obiektywem aparatu.
- $\bullet$  Dotknij  $\bigoplus$ , aby powiększyć i pomniejszyć.
- Dotknij  $\mathbb{Q}$ , aby włączyć lub wyłączyć korektę twarzy.
- $\bullet$  Dotknij  $\bigotimes$ , aby skonfigurować inne ustawienia aparatu.

#### Robienie zrzutów ekranu

Aby zrobić zrzut ekranu, naciśnij i przytrzymaj jednocześnie przycisk zasilania i przycisk zmniejszania głośności.

# Wyświetlanie zdjęć i filmów

Zdjęcia i filmy są przechowywane w pamięci wewnętrznej urządzenia. Zdjęcia i filmy można wyświetlić w następujący sposób:

- Podczas korzystania z aplikacji Aparat dotknij miniatury zdjęcia.
- **Przejdź do Galeria.**
- **Przejdź do opcji Pliki.**

Zrzuty ekranu są przechowywane w pamięci wewnętrznej urządzenia. Zrzuty ekranu można wyświetlić w następujący sposób:

- · Przejdź do Galeria.
- · Przejdź do opcji Pliki.

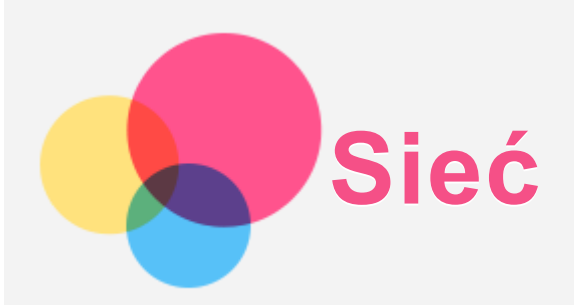

Przed nawiązaniem połączenia z Internetem należy skonfigurować sieć bezprzewodową.

- Konfigurowanie sieci WLAN.
- \* \*Konfigurowanie sieci komórkowej.
- Konfigurowanie sieci VPN. Sieć komórkową można również udostępniać innym urządzeniom.
- \*Konfigurowanie punktu hotspot.

# Konfigurowanie sieci WLAN

Przejdź do opcji Ustawienia > Sieć i internet > Internet. Włącz przełącznik sieci WLAN i dotknij jednego z hotspotów WLAN na liście, aby połączyć się z Internetem. W przypadku połączenia z bezpiecznym punktem hotspot, aby uzyskać połączenie, należy wprowadzić login oraz hasło.

# \*Konfigurowanie sieci komórkowej

**Przejdź do opcji Ustawienia > Sieć i internet > SIMs.** Uwaga: Niezbędna jest ważna karta SIM z usługą przesyłu danych. Jeśli nie masz karty *SIM, skontaktuj się ze swoim operatorem.* 

# Konfigurowanie sieci VPN

Sieci VPN używane wewnątrz organizacji umożliwiają bezpieczne przesyłanie prywatnych danych za pośrednictwem nieprywatnych sieci. Skonfigurowanie sieci VPN może być konieczne, na przykład w celu uzyskania dostępu do służbowej poczty e-mail. Należy poprosić administratora sieci o podanie ustawień koniecznych do skonfigurowania sieci VPN w sieci użytkownika.

- 1. Przejdź do opcji Ustawienia > Sieć i internet > VPN.
- 2. Dotknij  $+$ , aby edvtować profil VPN. Wybierz typ VPN i edytuj nazwę, adres serwera, identyfikator IPSec i inne informacie.
- 3. Dotknij pozycję **ZAPISZ**.
- 4. Dotknii opcij $\bullet$ , aby zmodyfikować lub usunać połączenie VPN.

# \*Konfigurowanie punktu dostępu

Hotspot osobisty można wykorzystać do udostępnienia połączenia internetowego komputerowi lub innemu urzadzeniu.

Przejdź do opcji Ustawienia > Sieć i internet > Hotspot i tethering i wykonaj następujące czynności:

Dotknij opcji Hotspot WLAN, aby skonfigurować hotspot.

Możesz również skorzystać z funkcji Tethering przez Bluetooth, Tethering przez USB arba **Tethering przez Ethernet.** 

Uwaga: Udostępnij nazwę i hasło swojej sieci, aby umożliwić innym osobom łączenie się z Twoją siecią komórkową.

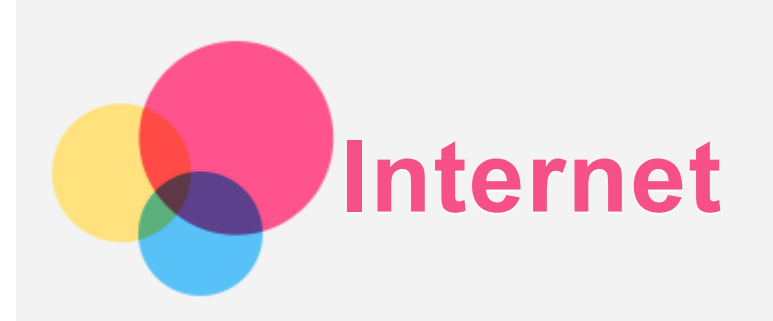

Jeśli urządzenie ma połączenie z siecią bezprzewodową lub komórkową, można za jego pomoca przegladać strony internetowe.

Uruchom aplikację Chrome, aby rozpocząć przeglądanie.

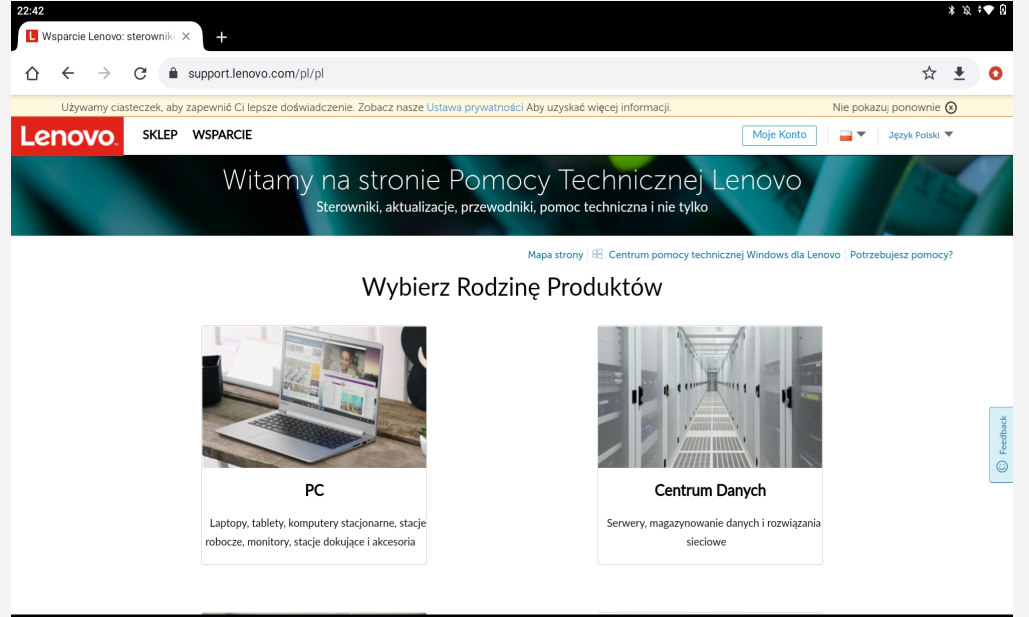

# Odwiedzanie witryn internetowych

Aplikację Chrome można używać do przeglądania witryn internetowych.

**• Wpisywanie adresu witryny** 

Nie musisz wpisywać pełnego adresu witryny z przedrostkiem "http://", aby uzyskać do niei dostep.

Aby przejść do strony "http://www.lenovo.com", po prostu wpisz adres "www.lenovo.com" na pasku adresu i dotknij przycisk  $\rightarrow$ .

**• Wyszukiwanie słów kluczowych** 

Aby wyszukiwać witryny internetowe, możesz też wpisać słowa kluczowe na pasku adresu.

Wyszukiwarkę można ustawić, wybierając pozycje  $\cdot$  > **Ustawienia > Wyszukiwarka**.

**• Dodawanie nowej witryny** 

Dotknij : > **Nowa karta**, aby dodać witrynę w nowej karcie.

Dotknii: > **Nowa karta incognito**, aby przejść do witryny bez pozostawiania śladu odwiedzania.

- **Zamykanie witryny** Dotknii $\mathsf{X}_{n}$ aby zamknać karte.
- **Odświeżanie witryny** Dotknij  $\mathcal{C}$ , aby odświeżyć witrynę.

Dotknij  $\leftarrow$ , aby wrócić do poprzedniej witryny.

Dotknij  $\rightarrow$ , aby przejść do ostatnio odwiedzonej witryny.

# Zapisywanie witryn

Obrazy i witryny można zapisywać w pamięci wewnętrznej urządzenia.

- **Zapisywanie obrazów** Naciśnij obraz i przytrzymaj go, a następnie dotknij opcji Pobierz obraz. **• Dodawanie witryn do zakładek** 
	- Dotknij  $\hat{\mathbf{x}}$ , aby dodać witryne do obszaru Zakładki. Dotknij : > Zakładki, aby wyświetlić zakładki.

# Ustawianie preferencji ułatwienia dostępu

 $D$ otknij: > **Ustawienia > Ułatwienia dostępu**, aby skonfigurować skalowanie tekstu i powiększanie stron internetowych.

# Przeglądanie historii

Dotknij : > **Historia**, aby wyświetlić ostatnio odwiedzane strony internetowe.

 $D$ otknij : > **Historia** > **Wyczyść dane przeglądania...**, aby usunać historie przeglądania.

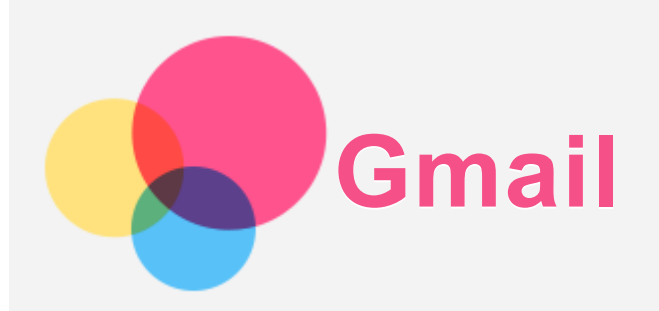

Jeśli urządzenie ma połączenie z siecią bezprzewodową, można za jego pomocą odbierać i wysyłać wiadomości e-mail.

Aby otworzyć aplikację **Gmail**, wybierz pozycję **Gmail**.

# Konfigurowanie konta Gmail

Możesz zalogować się w usłudze Gmail, jeśli masz konto Gmail. Jeśli nie masz konta poczty Gmail, musisz je utworzyć. Możesz także zarejestrować się za pomocą kont e-mail innych firm.

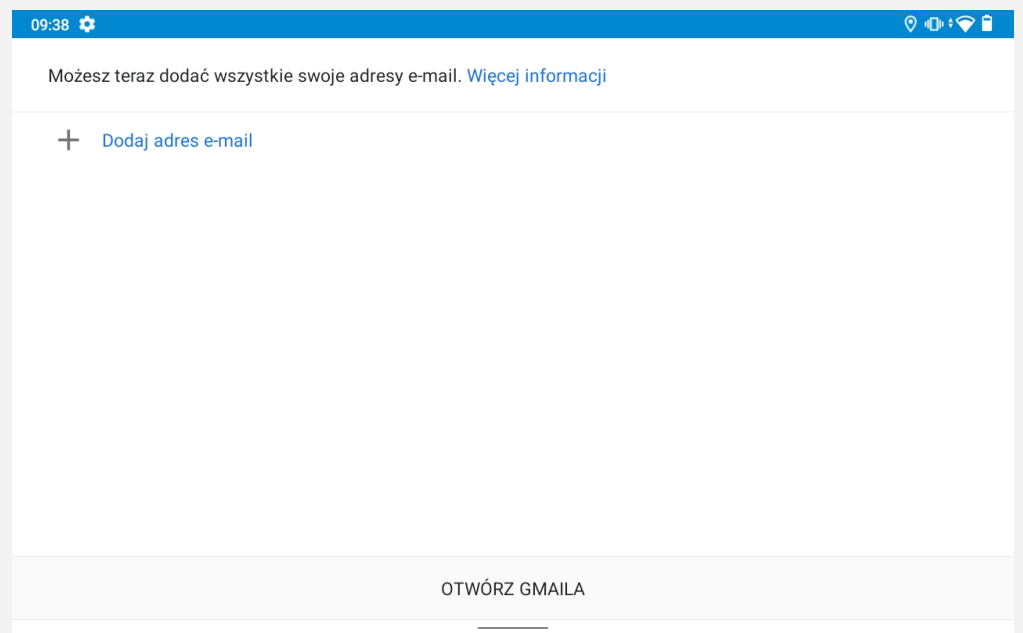

# Używanie poczty Gmail

Po skonfigurowaniu konta poczty Gmail możesz użyć aplikacji **Gmail** do wysyłania i odbierania wiadomości e-mail.

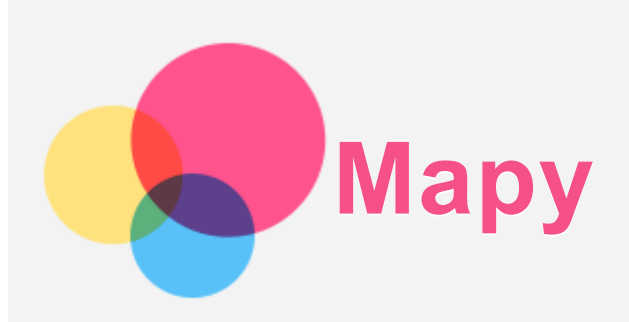

Przed skorzystaniem z usługi Mapy należy wybrać następujące ustawienia.

Przejdź do opcji **Ustawienia > Lokalizacja**, aby włączyć dostęp do lokalizacji dla aplikacji firmy Google.

# Wyszukiwanie lokalizacji

Naciśnij Wyszukaj tutaj, a następnie wpisz adres, który chcesz znaleźć.

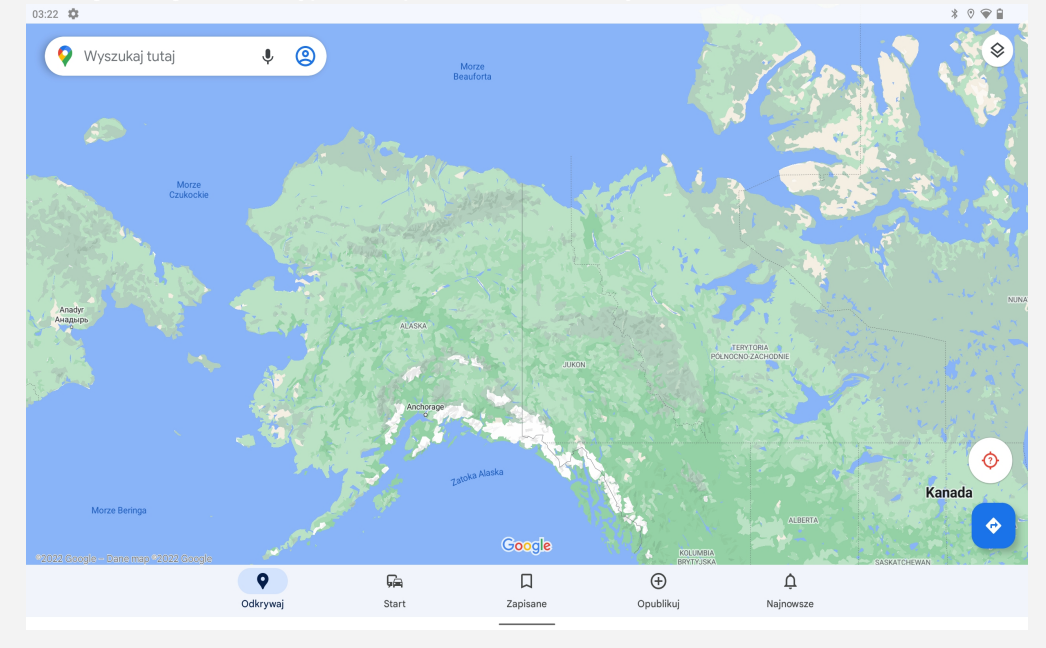

Możesz także stuknąć opcję  $\P$ , aby mówić, a następnie na głos wypowiedzieć wyszukiwany adres.

# Bieżąca lokalizacja

Dotknij  $\textcircled{9}$ , aby zobaczyć swoją bieżącą lokalizację. Dotknij Odkrywaj, aby sprawdzić, co jest w pobliżu.

# Planowanie trasy

 $D$ otknij  $\bullet$  i wpisz "Wybierz lokalizację początkową" i "Wybierz punkt docelowy" lub po prostu wybierz punkt początkowy jako "Wybierz lokalizację początkową". Wybierz sposób podróży: samochodem, autobusem, pieszo lub rowerem,

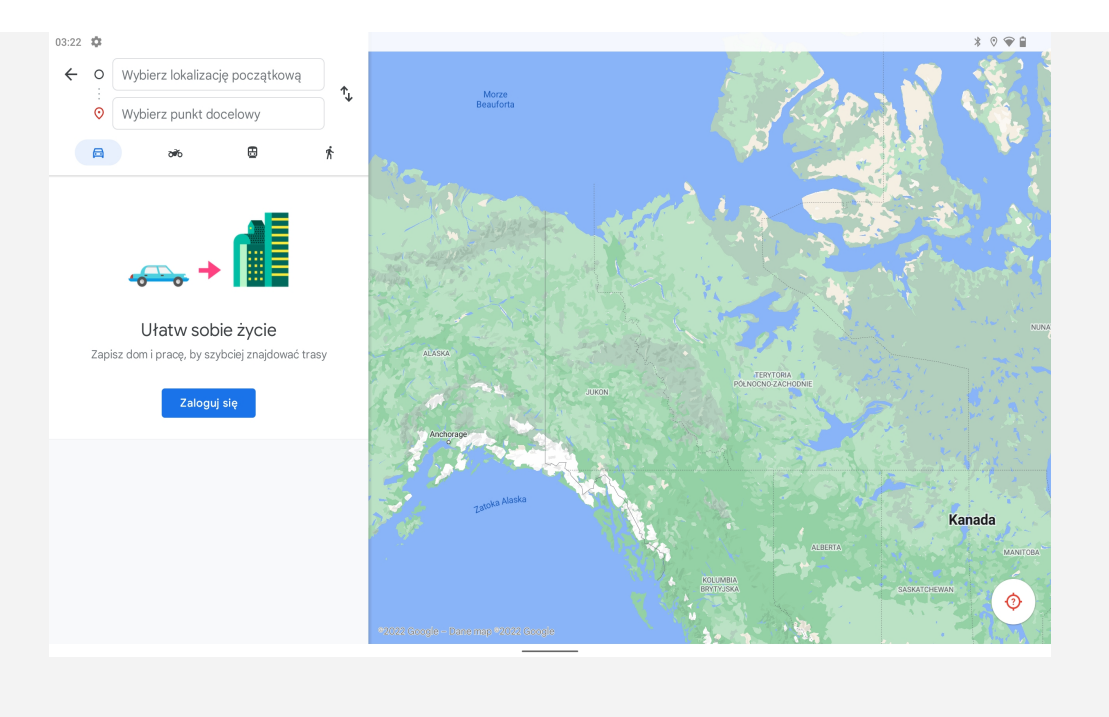

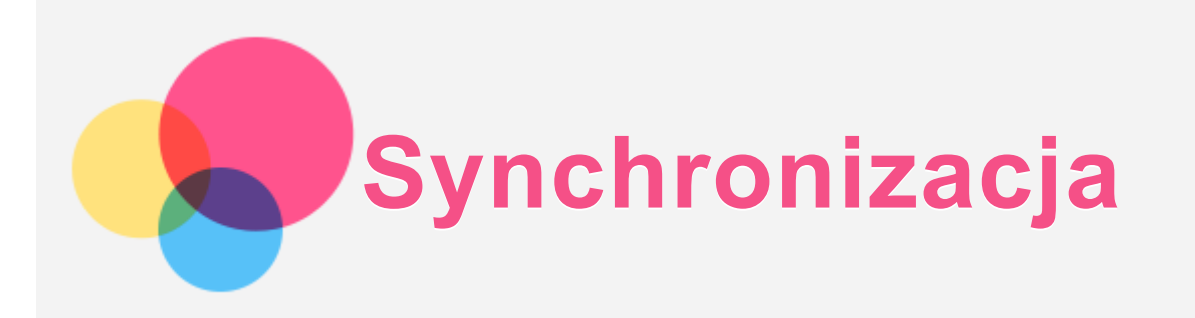

Pomiędzy urządzeniem mobilnym a komputerem możesz przenosić takie dane, jak muzyka, zdjecia, pliki wideo, dokumenty, pliki pakietu aplikacji systemu Android (APK) itp.

# Łączenie urządzenia z komputerem

Połącz urządzenie z komputerem za pomocą kabla USB.

Przeciągnij palcem z góry ekranu w dół. Na pasku powiadomień zobaczysz komunikat  $L$ adowanie urządzenia przez USB".

Dotknij opcji Łądowanie urządzenia przez USB, aby wyświetlić inne opcje.

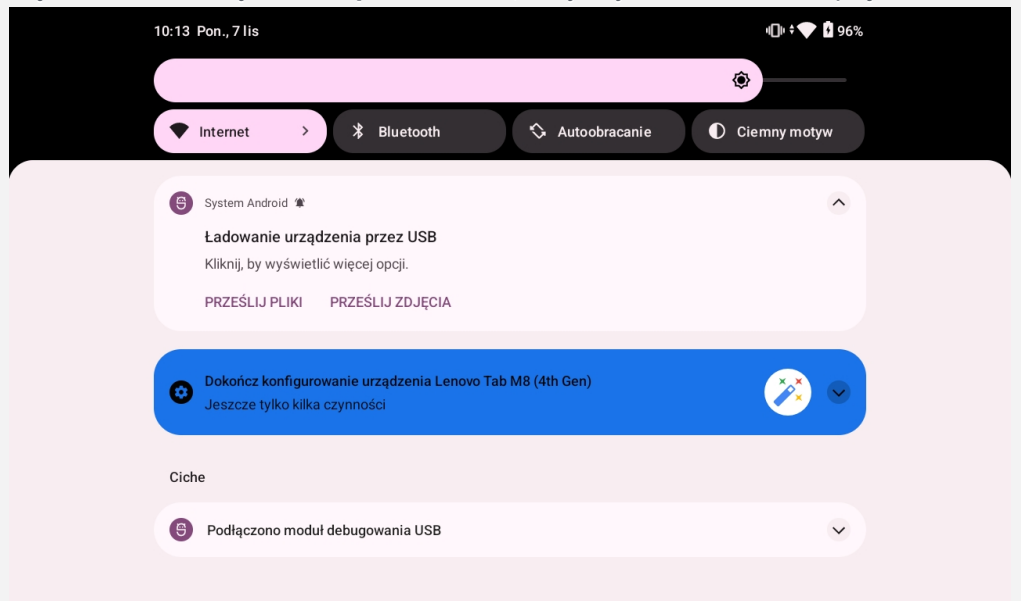

# Tryb wyboru połączenia z komputerem

Można wybrać następujące opcje:

- **Przesyłanie plików**: Wybierz ten tryb, jeśli chcesz przenieść pliki multimedialne, takie jak zdjęcia, nagrania wideo czy dzwonki, na tablet lub pobrać je z tabletu na komputer.
- **Tethering przez USB**: Wybierz ten tryb, jeśli chcesz udostepnić sieć swojemu komputerowi.
- MIDI: Wybierz ten tryb, jeśli chcesz, aby aplikacje z obsługą MIDI na urządzeniu współpracowały z programem MIDI na komputerze.
- **PTP**: Wybierz ten tryb, jeśli chcesz przenieść tylko zdjęcia i filmy między tabletem a komputerem.
- **Brak przenoszenia danych**: Wybierz ten tryb, jeśli chcesz tylko naładować urządzenie.

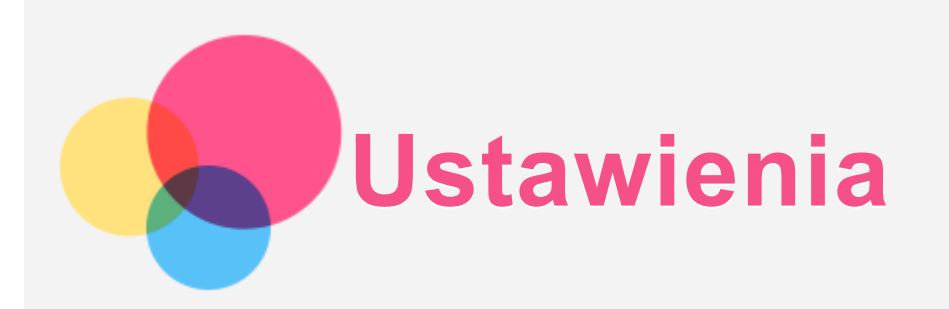

# Konfigurowanie języka

1. Wybierz pozycję Ustawienia > System > Języki i metody wprowadzania > Języki > Dodaj **język**.

2. Wybierz język, który chcesz dodać.

3. Naciśnij i przytrzymaj ,, aby przeciągnąć dodany język do pierwszego wiersza.

# Konfigurowanie blokady ekranu

Wybierz pozycję Ustawienia > Zabezpieczenia > Blokada ekranu i wybierz tryb blokady ekranu.

# Ustawianie dźwięku

Przejdź do opcji **Ustawienia > Dźwięk**. Tutaj możesz ustawić dzwonek, dźwięk domyślnych powiadomień, domyślny dźwięk alarmu i inne. Możesz także ustawić głośność dzwonka.

# Tryb ochrony baterii

Po podłączeniu przez dłuższy czas bateria może się szybciej starzeć ze względu na wysoką temperature i moc. Włączając tryb ochrony baterii, moc zostanie ostatecznie utrzymana na poziomie 40%-60%, aby wydłużyć żywotność baterii. Jeśli urządzenie było podłączone zbyt długo, tryb ten zostanie włączony automatycznie.

Aby włączyć tryb ochrony baterii, wybierz kolejno opcje Ustawienia > Bateria > Optymalizacja **baterii** 

# Ochrona wzroku i informacje dotyczące bezpieczeństwa

#### Tryb ochrony oczu

Tryb ochrony oczu zabarwia ekran na bursztynowo. Ułatwia to patrzenie na ekran lub czytanie w słabym świetle, a także ułatwia zasypianie.

1. Przejdź do Ustawienia > Wyświetlacz > Tryb ochrony oczu, aby włączyć lub wyłączyć tryb ochrony oczu.

- 2. Dotknij Harmonogram, aby dostosować czas trybu ochrony oczu.
- 3. Przesuń suwak **Intensywność**, aby dostosować światło do potrzeb.

#### Informacje dotyczące bezpieczeństwa

Urzadzenia należy używać w dobrze oświetlonych mieiscach i trzymać go w odpowiedniei odległości od oczu podczas użytkowania. Aby uniknąć zmęczenia oczu, rób okresowo przerwy od spogladania na ekran.

# Zarządzanie uprawnieniami

Możesz kontrolować dostęp aplikacji do swoich danych, takich jak Kontakty, Lokalizacja i **Kamera** dane.

Przejdź do Ustawienia > Prywatność > Menedżer uprawnień, dotknij typ danych a następnie dotknij aplikację by ustawić dostęp.

# Reset fabryczny

Reset fabryczny spowoduje usunięcie wszystkich danych z pamięci wewnętrznej twojego tabletu. Przed zresetowaniem tabletu wykonaj kopię zapasową danych. Wybierz opcję **Ustawienia** > System > Zresetuj opcje > Wykasuj wszystkie dane (przywróć dane fabryczne), a następnie dotknij Wykasuj wszystkie dane, aby zresetować do domyślnych ustawień producenta.

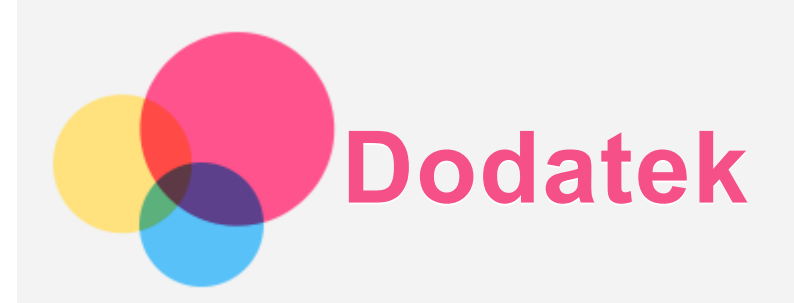

# Ważne informacje dotyczące bezpieczeństwa i obsługi

Aby uniknąć obrażeń ciała, uszkodzenia mienia lub przypadkowego uszkodzenia produktu, przed jego użyciem należy przeczytać wszystkie informacje zawarte w niniejszej sekcji. Dodatkowe porady dotyczące bezpiecznego używania urządzenia można znaleźć na stronie http://www.lenovo.com/safety.

#### Z urządzeniem należy obchodzić się ostrożnie

Urządzenia nie wolno upuszczać, zginać ani przebijać. Nie wolno również wkładać do niego żadnych ciał obcych ani stawiać na nim cieżkich przedmiotów. Delikatne komponenty wewnatrz mogłyby ulec uszkodzeniu.

Ekran urządzenia jest wykonany ze szkła. Może on pęknąć, jeśli urządzenie zostanie upuszczone na twarda powierzchnie, poddane działaniu dużej siły lub przygniecione cieżkim przedmiotem. Jeśli od ekranu odpryśnie szkło, nie należy dotykać kawałków szkła ani próbować usunać ich z urzadzenia. Należy natychmiast zaprzestać korzystania z urzadzenia i skontaktować się ze wsparciem technicznym Lenovo w celu uzyskania informacji dotyczących naprawy, wymiany lub utylizacji.

Podczas korzystania z urządzenia należy trzymać je z dala od miejsc, w których wystepuje wysokie napiecie, jak na przykład urzadzenia elektryczne, grzejniki i kuchenki elektryczne. Urządzenia należy używać tylko w temperaturze od 0°C do 40°C (od 32°F do 104°F) i przechowywać je w temperaturze od -20°C do 60 °C (od -4°F do 140°F), aby uniknąć uszkodzeń

Urządzenia nie wolno narażać na działanie wody, deszczu, skrajnej wilgotności, potu ani innych płynów.

#### Urządzenia nie wolno demontować ani modyfikować

Urządzenie to jest urządzeniem zamkniętym. Wewnątrz nie ma żadnych części wymagających obsługi przez użytkownika końcowego. Wszelkich napraw wewnetrznych może dokonać wyłącznie punkt serwisowy lub personel techniczny autoryzowany przez Lenovo. Próba otwarcia lub modvfikacii urzadzenia spowoduje unieważnienie gwarancii.

#### Uwaga dotycząca wbudowanych akumulatorów

Nie wolno wymieniać wewnetrznego akumulatora litowo-jonowego. Istnieje ryzyko eksplozji, jeśli zostanie zainstalowany akumulator niewłaściwego typu. Skontaktuj się ze wsparciem Lenovo w sprawie wymiany.

#### Uwaga dotycząca toreb z tworzywa sztucznego

#### **NIEBEZPIECZEŃSTWO:**

**Torby z tworzywa mogą być niebezpieczne. Aby uniknąć niebezpieczeństwa uduszenia, ttoorrbbyy nnaalleeżżyy pprrzzeecchhoowwyywwaaćć ww mmiieejjssccuu nniieeddoossttęęppnnyymm ddllaa ddzziieeccii..**

#### Informacje o zasilaczu

- **·** Urządzenie i zasilacz należy chronić przed wilgocią. Nie wolno zanurzać urządzenia w wodzie ani pozostawiać go w miejscu, gdzie mogłoby zostać zmoczone wodą lub innym płynem.
- **Używać wyłącznie metod ładowania zatwierdzonych przez producenta.** Uwaga: Należy używać wyłącznie standardowych zasilaczy firmy Lenovo. Użycie zasilaczy innych firm wpłynie na szybkość ładowania, powodując nieprawidłowe ładowanie i możliwe uszkodzenie sprzętu.
	- Podłączyć standardowy zasilacz do odpowiedniego gniazda elektrycznego.
	- Aby podłączyć urządzenie do komputera lub urządzenia zgodnego ze standardem USB 2.0 lub nowszym, należy użyć standardowego kabla danych.

Urządzenia ładujące mogą się nagrzewać podczas ich normalnego używania. Należy zapewnić odpowiednią cyrkulację powietrza wokół urządzenia ładującego. Urządzenie ładujące należy odłączyć od źródła zasilania w każdej z następujących sytuacji:

- Urządzenie ładujące zostało wystawione na działanie deszczu, płynu lub nadmiernej wilgoci.
- Urządzenie ładujące wykazuje oznaki uszkodzenia fizycznego.
- Urządzenie ładujące wymaga oczyszczenia.

#### **Ostrzeżenie:**

Firma Lenovo nie podnosi odpowiedzialności za działanie ani bezpieczeństwo produktów, **których nie wyprodukowała lub nie zatwierdziła. Należy używać wyłącznie zasilaczy i** akumulatorów zatwierdzonych przez firmę Lenovo.

Dyrektywa UE w sprawie ekoprojektu dla produktów związanych z energią (2009/125/WE) zasilacze zewnętrzne (Rozporządzenie (UE) 2019/1782)

Przepisy dotyczące ekologicznego projektowania produktów związanych z energią 2010 - UK SI 2010 No. 2617 (Ext PSU), SI 2020 No. 485 (Ntwk Standby), SI 2014 No. 1290 ze zmianami

Produkty Lenovo są zgodne z dyrektywą UE EcoDesign (ErP) i brytyjskimi przepisami EcoDesign for Energy-related Products. Odnośniki do szczegółowych informacje na ten temat podano poniżej:

Pełen tekst deklaracji zgodności systemu jest dostępny pod adresem:

https://www.lenovo.com/us/en/compliance/eu-doc dla UE i

https://www.lenovo.com/us/en/compliance/uk-doc dla Wielkiej Brytanii.

#### Ostrzeżenie o wysokim natężeniu dźwięku

Ostrzeżenie: Długotrwałe wystawienie na głośne dźwięki pochodzące z jakiegokolwiek źródła może powodować uszkodzenia słuchu. Im wyższy poziom głośności dźwieku, tym krótszy czas potrzebny, aby słuch uległ uszkodzeniu. Aby chronić swój słuch:

- Ogranicz ilość czasu korzystania ze słuchawek przy wysokim poziomie głośności.
- Unikai zwiekszania głośności w celu wytłumienia zakłóceń dochodzacych z zewnatrz.
- Obniż poziom głośności, jeśli nie możesz usłyszeć osób w swoim otoczeniu.

Jeśli doświadczasz dyskomfortu, m.in. wrażenia nacisku lub pełności w uszach, dzwonienia lub przytłumionei mowy, przerwii korzystanie ze słuchawek i skonsultui sie z lekarzem.

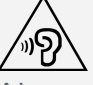

Aby uniknąć ryzyka uszkodzenia słuchu, nie należy słuchać przy wysokiej głośności dźwięku przez dłuższy okres.

Zachowaj ostrożność podczas korzystania z urządzenia w trakcie jazdy pojazdem silnikowym lub rowerem

Na pierwszym miejscu zawsze należy mieć na względzie bezpieczeństwo własne i innych osób. Należy postępować zgodnie z prawem. Lokalne przepisy mogą regulować sposób używania urządzeń elektronicznych, takich jak to urządzenie, podczas jazdy motorem lub rowerem.

#### Utylizacja zgodnie z lokalnymi przepisami

Gdy okres użytkowania urządzenia dobiegnie końca, urządzenia nie wolno zgniatać, palić, wrzucać do wody ani pozbywać się go w jakikolwiek sposób, który byłby niezgodny z lokalnymi przepisami. Niektóre części wewnętrzne zawierają substancje, które w przypadku niewłaściwego pozbycia się ich mogą wybuchnąć, wyciec lub mieć niekorzystny wpływ na środowisko.

Aby uzyskać dodatkowe informacje, patrz "Informacje o ochronie środowiska i przetwarzaniu wtórnym".

#### Urządzenie i jego akcesoria należy trzymać z dala od małych dzieci

Urządzenie zawiera niewielkie części, które mogą zostać połknięte przez małe dzieci, stwarzając ryzyko dla ich zdrowia i życia. Ponadto szklany ekran może ulec potłuczeniu lub pęknięciu w przypadku zderzenia z twardą powierzchnią.

#### Należy chronić swoje dane i oprogramowanie

Nie należy usuwać nieznanych plików ani zmieniać nazw plików i katalogów nieutworzonych przez siebie. W przeciwnym wypadku oprogramowanie urządzenia może przestać działać. Korzystanie z zasobów sieciowych może narazić urządzenie na działanie wirusów komputerowych, hakerów, oprogramowania szpiegującego oraz innych szkodliwych czynników, które mogą uszkodzić urządzenie, oprogramowanie lub dane. Odpowiedzialność za zapewnienie odpowiedniej ochrony w postaci zapór sieciowych, oprogramowania antywirusowego i antyszpiegowskiego oraz aktualizację takiego oprogramowania spoczywa na użytkowniku.

Urządzenie należy przechowywać z dala od urządzeń elektrycznych, takich jak wentylatory, radia, głośniki o dużej mocy, klimatyzacja czy kuchenki mikrofalowe. Silne pola magnetyczne generowane przez te urządzenia mogą uszkodzić ekran i dane zapisane w urządzeniu.

#### Urządzenie generuje ciepło

Podczas pracy urządzenia lub ładowania akumulatora niektóre części mogą się nagrzewać. Ich temperatura zależy od poziomu aktywności systemu oraz poziomu naładowania akumulatora. Długi czas kontaktu z ciałem ludzkim, nawet przez ubranie, może spowodować podrażnienie, a nawet oparzenie skóry. Należy unikać długotrwałego kontaktu rak, kolan oraz innych części ciała z rozgrzanymi częściami urządzenia.

# Uwagi dotyczące emisji promieniowania elektromagnetycznego

#### Oświadczenie o zgodności z regulacjami amerykańskiej Federalnej Komisji Łączności (FCC)

To urzadzenie przebadano pod katem zgodności z ograniczeniami urzadzeń cyfrowych klasy B, zgodnie z rozdziałem 15 zaleceń FCC. Ograniczenia te zostały wprowadzone w celu zapewnienia dostatecznei ochrony przed szkodliwymi zakłóceniami działania instalacii elektrycznych. Niniejsze urządzenie wytwarza, wykorzystuje i emituje energię o częstotliwości radiowej i jeśli nie zostanie zainstalowane i nie będzie używane zgodnie z instrukcją, może zakłócać sygnały radiowe. Nie ma jednak gwarancji, że w danej instalacji nie wystąpią zakłócenia. Jeżeli urządzenie bedzie powodowało szkodliwe zakłócenia w odbiorze sygnałów radiowych lub telewizyjnych, co można ustalić wyłączając je i włączając, użytkownik powinien spróbować wyeliminować zakłócenia, stosując jeden lub kilka spośród poniższych środków:

- Przeniesienie lub zmiana ustawienia anteny.
- Zwiększenie odległości pomiędzy urządzeniem a odbiornikiem, którego praca jest zakłócana.
- Podłączenie urządzenia do innego gniazda lub obwodu niż ten, do którego podłączony jest odbiornik.
- Aby uzyskać pomoc, należy skontaktować się z autoryzowanym dealerem lub pracownikiem serwisowym.

Firma Lenovo nie ponosi odpowiedzialności za zakłócenia w działaniu odbiorników radiowych ani telewizyjnych wynikające z nieautoryzowanych zmian lub modyfikacji tego urządzenia. Nieautoryzowane zmiany lub modyfikacje mogą unieważnić prawo użytkownika do obsługi przedmiotowego urządzenia.

To urządzenie jest zgodne z zaleceniami FCC, zawartymi w rozdziale 15. Używanie urządzenia podlega dwóm ograniczeniom: (1) urządzenie nie może powodować zakłóceń; oraz (2) urzadzenie musi akceptować zakłócenia, w tym mogace powodować niepożadane działanie urządzenia.

Podmiot odpowiedzialny:

Lenovo (Stany Zjednoczone) Incorporated 1009 Think Place - Building One Morrisville, NC 27560 Nr tel.: 1-919-294-5900

#### Przestroga ISED

Niniejsze urządzenie spełnia wymagania norm RSS Innovation, Science and Economic Development Canada dotyczących urządzeń niewymagających licencji. Używanie urządzenia podlega dwóm ograniczeniom:

(1) urządzenie nie może powodować zakłóceń; oraz

(2) urządzenie musi akceptować zakłócenia, w tym mogące powodować niepożądane działanie urządzenia.

Le présent appareil est conforme aux CNR d'Industrie Canada applicables aux appareils radio exempts de licence. L'exploitation est autorisée aux deux conditions suivantes:

(1) l'appareil ne doit pas produire de brouillage, et

(2) l'utilisateur de l'appareil doit accepter tout brouillage radioélectrique subi, même si le brouillage est susceptible d'en compromettre le fonctionnement.

#### Oświadczenie o zgodności z japońską normą VCCI Klasa B

この装置は、クラスB情報技術装置です。この装置は、家庭環境で使用することを目的としています が、この装置がラジオやテレビジョン受信機に近接して使用されると、受信障害を引き起こすことが あります。 取扱説明書に従って正しい取り扱いをして下さい。VCCI-B

Japońskie oświadczenie o zgodności produktów podłączanych do gniazdek sieci elektrycznej, w których płynie prąd o natężeniu nieprzekraczającym 20 A na fazę

日本の定格電流が 20A/相 以下の機器に対する高調波電流規制 高調波電流規格 JIS C 61000-3-2 適合品

#### Informacje o ochronie środowiska, przetwarzaniu wtórnym i utylizacji

#### Oświadczenie o przetwarzaniu wtórnym

Firma Lenovo zachęca do odpowiedzialnego przetwarzania wtórnego niepotrzebnych urządzeń informatycznych. Firma Lenovo oferuje różnorodne programy i usługi pomocne w takim

przetwarzaniu. Informacje dotyczące przetwarzania wtórnego produktów Lenovo są dostępne pod adresem http://www.lenovo.com/recycling.

#### Ważne informacje dotyczące baterii i dyrektywy WEEE

Д

Uwzglednii informacje dotyczace odbioru i recyklingu WEEE i baterii/akumulatorów w Unii Europejskiej i Wielkiej Brytanii

Symbol przekreślonego pojemnika na śmieci ma zastosowanie tylko w krajach Unii Europejskiej (UE) i Wielkiej Brytanii (UK), w których obowiązują przepisy dotyczące odpadów WEEE i baterii.

Urządzenia oraz baterie/akumulatory są oznaczane zgodnie z lokalnymi przepisami dotyczącymi zużytego sprzetu elektrycznego i elektronicznego (WEEE) oraz odpadów baterii i akumulatorów. Przepisy te określają zakres, w jakim obowiązuje zwrot i przetwarzanie wtórne zużytych urzadzeń oraz zużytych baterii/akumulatorów w danym kraju. Znak ten jest stosowany na różnych produktach, aby wskazać, że nie należy ich wyrzucać, ale gromadzić je w specjalnie określonych pojemnikach w celu zwrotu po wycofaniu z użytku.

Znak na akumulatorze może zawierać symbol chemiczny użytego w nim metalu (Pb — ołów, Hg  $-$  rteć,  $Cd - kadm$ ).

Użytkownicy urządzeń elektrycznych i elektronicznych (EEE) oraz baterii/akumulatorów, które zostały oznaczone symbolem przekreślonego pojemnika na śmieci, nie mogą utylizować urządzeń elektrycznych i elektronicznych z chwilą wycofania ich z użycia w sposób właściwy dla niesegregowanych odpadów komunalnych. Zamiast tego powinni skorzystać z infrastruktury dostępnej w zakresie odbioru tychże urządzeń lub baterii/akumulatorów w celu ich ponownego wykorzystania, przetworzenia wtórnego, przywrócenia im sprawności operacyjnej lub zminimalizowania ich potencjalnego szkodliwego wpływu na środowisko i zdrowie ludzkie w związku z obecnością substancji niebezpiecznych.

Sprzęt elektryczny i elektroniczny (EEE) Lenovo może zawierać części i komponenty, które po zakończeniu eksploatacji mogą kwalifikować się do grupy odpadów niebezpiecznych. Sprzęt EEE i zużyty sprzęt elektryczny i elektroniczny (WEEE) można bezpłatnie dostarczyć do punktu sprzedaży lub dowolnego dystrybutora, który sprzedaje sprzęt elektryczny i elektroniczny tego samego rodzaju i o tej samej funkcjonalności co zużyty sprzęt EEE lub WEEE.

Przed umieszczeniem zużytego sprzętu elektrycznego i elektronicznego (EEE) w strumieniu odpadów lub w zakładach zbiórki odpadów, użytkownik sprzetu zawierającego baterie i/lub akumulatory musi usunąć te baterie i akumulatory w celu ich oddzielnej zbiórki.

Utylizacja baterii i akumulatorów litowych z komputerów Lenovo

W produkcie Lenovo może być zainstalowana pastylkowa bateria litowa. Informacje o baterii można znaleźć w dokumentacji produktu. Jeśli bateria musi zostać wymieniona, skontaktuj się ze sprzedawcą lub firmą Lenovo w celu wykonania usługi. Jeśli baterię litową trzeba zutylizować, zaizoluj ją taśmą winylową, skontaktuj się ze sprzedawcą lub zakładem utylizacji odpadów i postępuj zgodnie z przekazanymi przez nich instrukcjami.

Urządzenie Lenovo może być wyposażone w akumulator litowo-jonowy lub niklowo-metalowowodorkowy. Informacje o akumulatorze można znaleźć w dokumentacji produktu. Jeśli musisz zutylizować akumulator, zaizoluj go taśma winylowa, skontaktuj się z serwisem, działem sprzedaży Lenovo, sprzedawcą lub zakładem utylizacji odpadów i postępuj zgodnie z przekazanymi przez nich instrukcjami. Możesz też skorzystać z instrukcji przedstawionych w podręczniku użytkownika danego produktu.

Właściwy sposób pozbywania się baterii i akumulatorów - patrz: https://www.lenovo.com/recycling.

#### Informacje o przetwarzaniu wtórnym baterii i akumulatorów dotyczące Brazylii

#### Declarações de Reciclagem no Brasil

Descarte de um Produto Lenovo Fora de Uso Equipamentos elétricos e eletrônicos não devem ser descartados em lixo comum, mas enviados à pontos de coleta, autorizados pelo fabricante do produto para que sejam encaminhados e processados por empresas especializadas no manuseio de resíduos industriais, devidamente certificadas pelos orgãos ambientais, de acordo com a legislação local. A Lenovo possui um canal específico para auxiliá-lo no descarte desses produtos. Caso você possua um produto Lenovo em situação de descarte, lique para o nosso SAC ou encaminhe um e-mail para: reciclar@lenovo.com, informando o modelo, número de série e cidade, a fim de enviarmos as instruções para o correto descarte do seu produto Lenovo.

#### Informacje o przetwarzaniu wtórnym dotyczące Japonii

Informacje o przetwarzaniu wtórnym i utylizacji dotyczące Japonii są dostępne pod adresem: http://www.lenovo.com/recycling/japan.

#### Informacje o przetwarzaniu wtórnym dotyczące Indii

Informacje o przetwarzaniu wtórnym i utylizacji dotyczące Indii są dostępne pod adresem: https://www.lenovo.com/in/en/social responsibility/sustainability/ptb india.html.

#### Symbole dotyczące przetwarzania wtórnego baterii i akumulatorów

· Informacje o przetwarzaniu wtórnym baterii i akumulatorów dotyczące Tajwanu

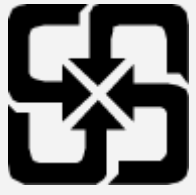

· Informacje o przetwarzaniu wtórnym baterii i akumulatorów dotyczące Stanów Zjednoczonych i Kanady

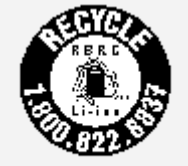

US & Canada Only

# Informacje o programie ENERGY STAR

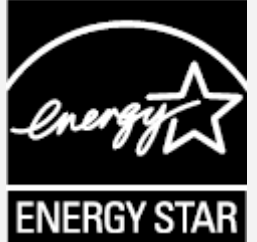

IERGY STAR® to wspólny program amerykańskiej Agencji Ochrony Środowiska i amerykańskiego Departamentu Energii, którego celem jest oszczędzanie pieniędzy i ochrona środowiska dzięki stosowaniu energooszczędnych produktów i procedur. Firma Lenovo z dumą oferuje swoim klientom produkty zgodne ze standardem ENERGY STAR. Na komputerze może być umieszczony znak ENERGY STAR. Znak ten może też być

wyświetlany w interfejsie ustawień oszczędzania energii. Tablety Lenovo o następującej nazwie modelu oznaczone znakiem ENERGY STAR zostały zaprojektowane i przetestowane zgodnie z wymogami programu ENERGY STAR dla tabletów.

#### **TB300FU**

Używając produktów zakwalifikowanych do programu ENERGY STAR i wykorzystując opcje zarządzania zasilaniem tabletu, użytkownik zmniejsza pobór energii elektrycznej. Zmniejszony pobór energii elektrycznej pozwala zmniejszyć zanieczyszczenie, poziom emisji gazów cieplarnianych oraz wydatki związane ze zużywaniem prądu.

Więcej informacji o programie ENERGY STAR można znaleźć w witrynie: http://www.energystar.gov.

Firma Lenovo zachęca, aby wydajne zarządzanie energią stało się częścią codziennych działań. Aby wspomagać te wysiłki Lenovo przedstawia następujące funkcje zarządzania energią, które są włączane, gdy komputer jest nieaktywny przez określony czas: Plan zasilania: Domyślnie

Wyłącz ekran: Domyślnie po 30 sekundach i można je skonfigurować w Ustawienia. Naciśnij przycisk zasilania, aby włączyć ekran.

Funkcja włączania podczas połączenia LAN: ND.

# Uwaga dotycząca klasyfikacji eksportowej

Produkt ten podlega amerykańskim regulacjom dotyczącym eksportu EAR i posiada numer klasyfikacji eksportowej ECCN 5A992.c. Można go reeksportować z wyjątkiem krajów objętych embargiem wymienionych na liście EAR E1.

#### Rozwiązywanie problemów

Podczas instalowania aplikacji wyświetla się monit o niewystarczającej ilości pamięci masowej

Zwolnij miejsce na dysku i ponownie spróbuj zainstalować aplikację.

#### Ekran dotykowy nie działa lub nie jest wystarczająco czuły

Naciśnij przycisk zasilania i przytrzymaj, aż urządzenie się wyłączy. Następnie włącz je ponownie w normalny sposób.

#### Urządzenie nie włącza się lub występuje awaria systemu

Ładuj baterię przez pół godziny, a następnie naciśnij i przytrzymaj przycisk zasilania, aż urządzenie się wyłączy. Następnie włącz je ponownie w normalny sposób.

#### Nie można uzyskać dostępu do Internetu za pośrednictwem sieci bezprzewodowej

Uruchom ponownie router bezprzewodowy lub przejdź do opcji Ustawienia i uruchom ponownie sieć WLAN.

#### Urządzenia nie można wybudzić ze stanu uśpienia

Naciśnij przycisk zasilania i przytrzymaj, aż urządzenie się wyłączy. Następnie włącz je ponownie w normalny sposób.